## **Booking school meals using ParentPay**

After you have logged in, from the Home screen select the blue tab – 'Book meals and places' located beneath your child's profile.

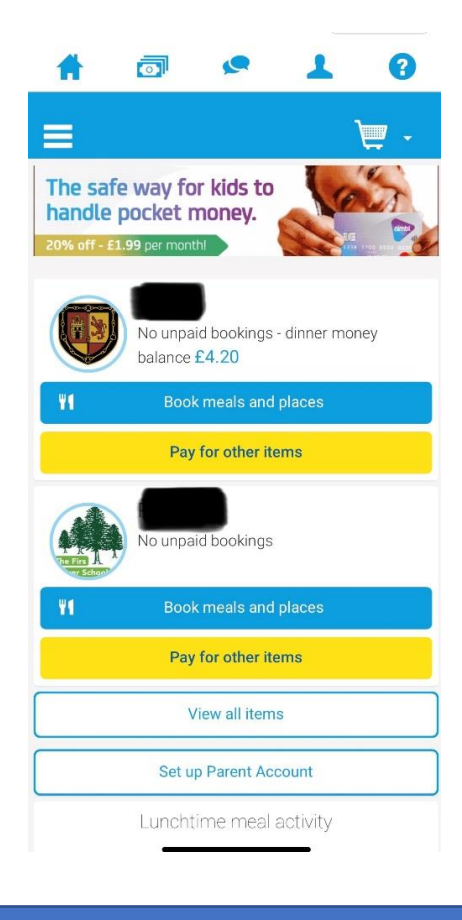

On this next screen select the 'week commencing' date that you would like to make the booking for. Click on the blue tab – 'Make or view bookings'.

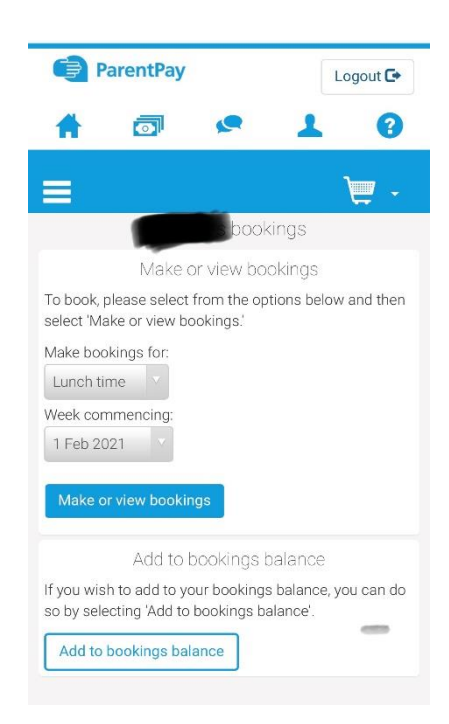

When you reach this page you don't need to select any of the options just scroll to the bottom of the page.

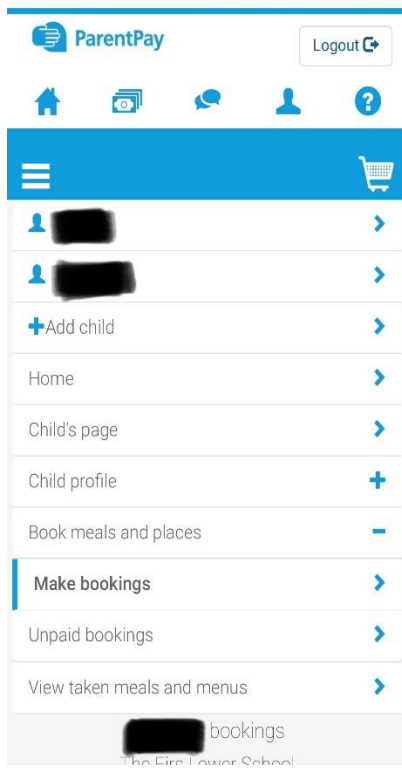

At the bottom of the page you will find this screen. For each day that you are making a booking, click on the meal choice and it will turn green with a tick.

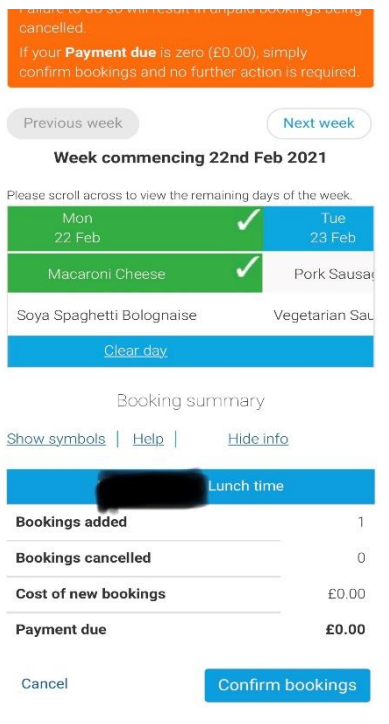

## Once you have made your meal choices select the blue tab – 'Confirm bookings'. If you are required to pay you will be directed to the relevant page to make payment.

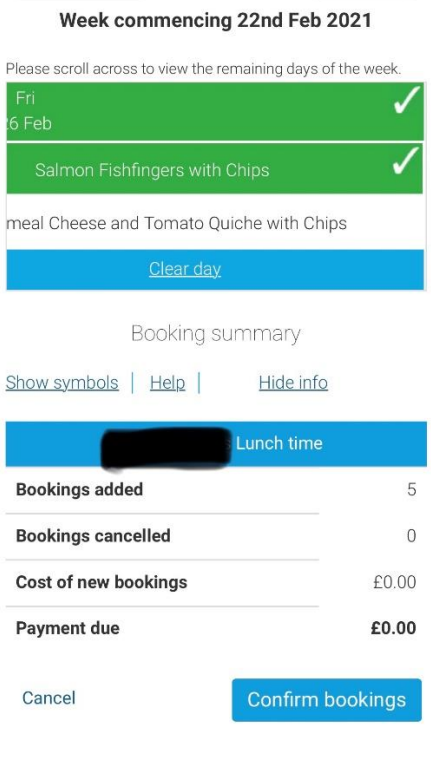